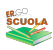

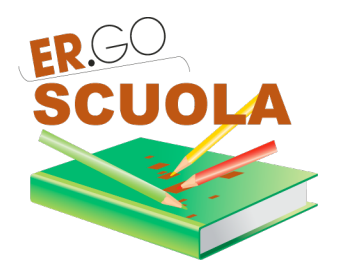

# **GUIDA ALLA COMPILAZIONE**

### per la "Domanda di CONTRIBUTO PER I LIBRI DI TESTO per SCUOLE SECONDARIE DI I E II *GRADO della Regione Emilia-Romagna – a.s. 2017/18"*

*INDICE*

**1. PREMESSA**, 3

2. REGISTRAZIONE, 4 **2.1 REGISTRAZIONE TRAMITE ER.GO SCUOLA, 4 2.2 REGISTRAZIONE TRAMITE FEDERA / SPID, 7** 

**3. ACCESSO**, 8 **3.1 COMPILAZIONE DOMANDA, 9 3.2 ANNULLAMENTO DELLA DOMANDA, 16** 

**4. PANNELLO UTENTE, 17 4.1 CAMBIARE LA PASSWORD, 17 4.2 MODIFICA DEI DATI PERSONALI, 18 4.3 LOGOUT, 18** 

#### **1. PREMESSA**

Per accedere alla compilazione della domanda occorre:

- una postazione collegata ad internet (PC, TABLET o SMARTPHONE) preferibilmente attraverso l'utilizzo del *browser* web gratuito: *google chrome*)
- **disponibilità di un indirizzo e-mail**;
- **numero di cellulare con SIM attivata in Italia**;
- attestazione ISEE 2017, in corso di validità e dalla quale risulti un valore ISEE pari o inferiore ad € 10.632,94 (nel caso in cui il valore ISEE dell'attestazione sia superiore a tale soglia, la compilazione viene "bloccata" dal sistema informatico);
- **codice fiscale del genitore/rappresentante dello studente o studente (se maggiorenne)** che compila la domanda e codice fiscale del figlio/a per il quale si presenta la domanda;
- **scontrini attestanti la spesa sostenuta per l'acquisto dei libri di testo (a seconda delle**  disposizioni contenute nei bandi/avvisi comunali dovranno essere esibiti per convalidare la domanda. In ogni caso è fatto l'obbligo di conservazione e dovranno essere presentati in caso di controlli successivi) ;
- codice IBAN qualora si preferisca l'accredito su conto corrente del contributo piuttosto che il pagamento in contanti.

### La compilazione della domanda potrà essere effettuata accedendo all'indirizzo internet **https://scuola.er-go.it**

**Esclusivamente dal 4 settembre al 23 ottobre 2017 (ore 18:00)** 

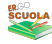

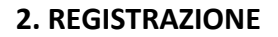

Per compilare la domanda occorre prima REGISTRARSI.

La REGISTRAZIONE può avvenire in due modi:

- direttamente su ER.GO SCUOLA;
- su FEDERA / SPID, salvo che non si sia già in possesso delle credenziali di accesso a tali sistemi: in questo caso va indicato il recapito di cellulare per poi procedere alla compilazione della domanda di contributo;

Non ti sei ancora registrato? REGISTRATI ADESSO. Hai perso la password? VAI QUI Ricordati che, in alternativa, puoi accedere attraverso il PIN unice della PA., cliccando sul link FEDERA / SPID

#### **2.1 REGISTRAZIONE TRAMITE ER.GO SCUOLA**

Cliccando sul link "REGISTRATI ADESSO", l'utente viene indirizzato sulla maschera di Registrazione.

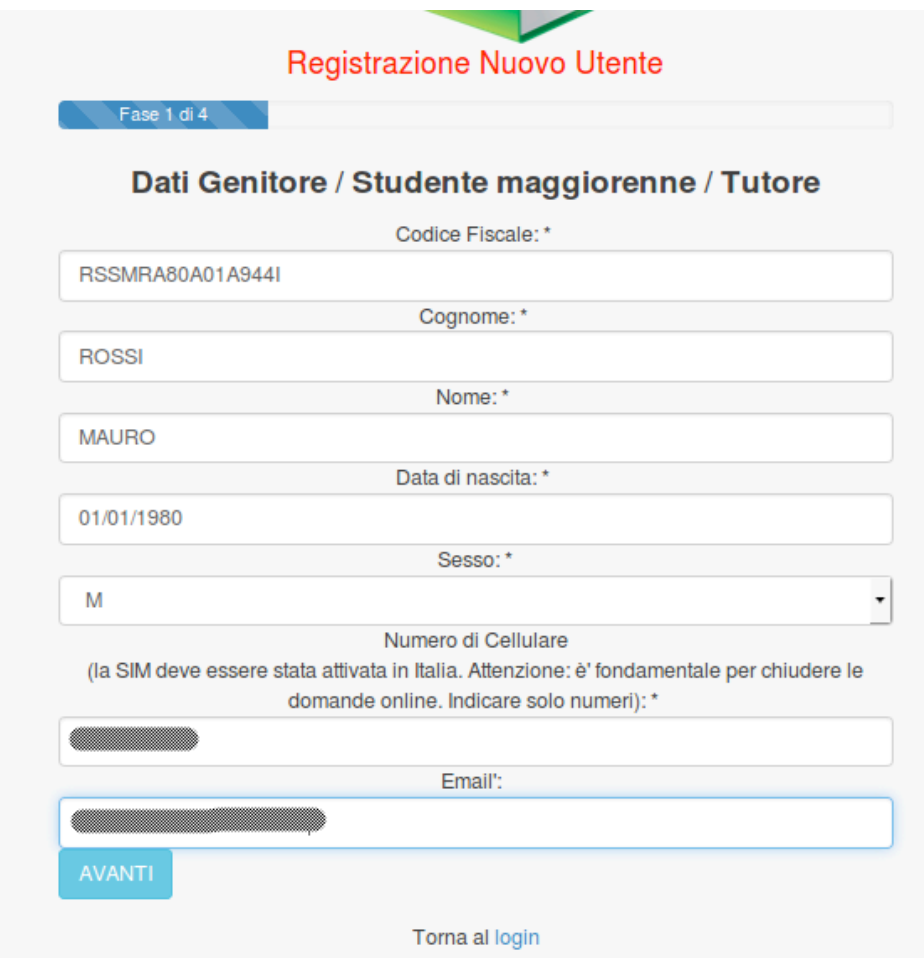

4

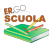

La registrazione è un processo costituito da 4 fasi. Dopo aver compilato ogni singola fase è necessario cliccare su "AVANTI".

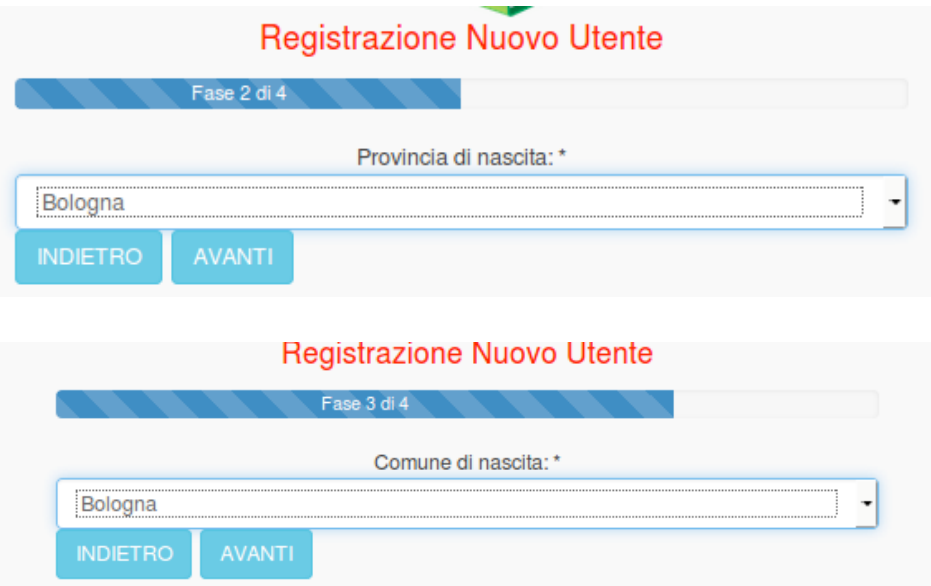

Nell'ultima fase si dovrà indicare una password con le caratteristiche di sicurezza proposte dal sistema.

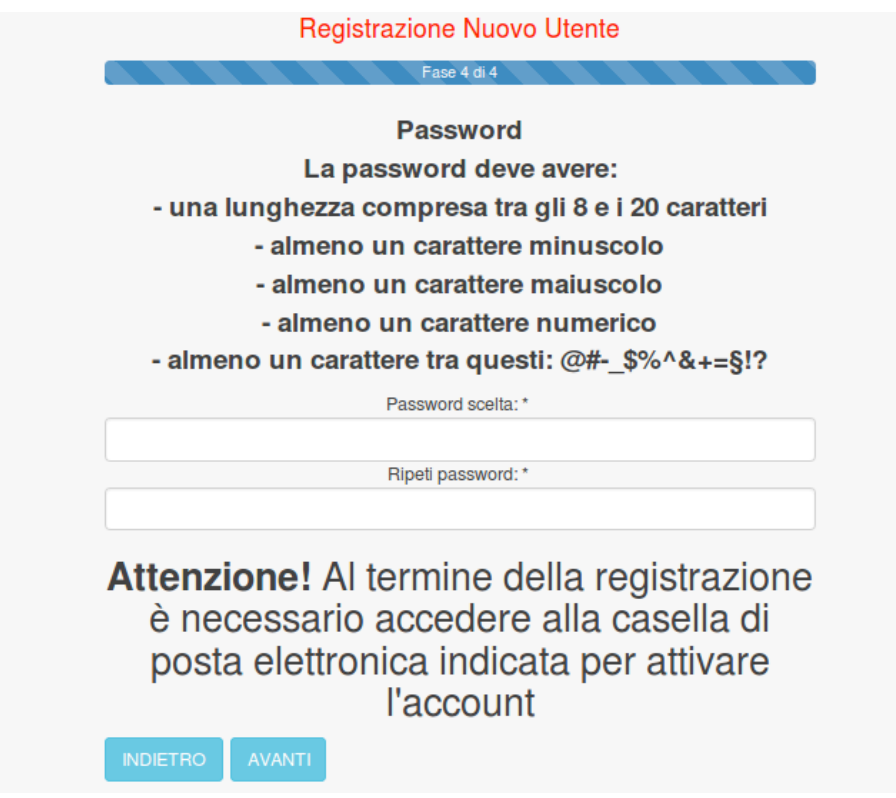

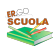

Registrazione completata con successo. Ecco i tuoi dati Dati Genitore / Studente maggiorenne / Tutore Codice Fiscale: \*RSSMRA80A01A944I Cognome: \*ROSSI Nome: \*MAURO Data di nascita: \*01/01/1980 Sessor \*M Numero di Cellulare (la SIM deve essere stata attivata in Italia. Attenzione: è' fondamentale per chiudere le domande online, Indicare solo numeri); Email: **1999** Provincia di nascita: \*Bologna Comune di nascita: \*Bologna **Password** La password deve avere: - una lunghezza compresa tra gli 8 e i 20 caratteri - almeno un carattere minuscolo - almeno un carattere maiuscolo - almeno un carattere numerico - almeno un carattere tra questi: @#- \$%^&+=§!? Password scelta: \*\*\*\*\*\*\*\*\*\*\*\*\*\*\*\* Ripeti password: \*\*\*\*\*\*\*\*\*\*\*\*\*\*\* Attenzione! Al termine della registrazione è necessario accedere alla casella di posta elettronica indicata per attivare *l'account* A questo punto, controllare la propria casella di Posta Elettronica (Posta in Arrivo) per l'attivazione dell'account, come di seguito indicato.

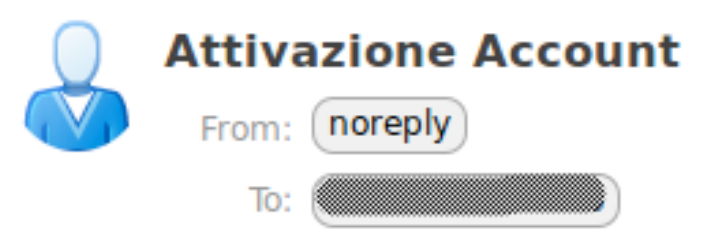

# Per attivare l'account clicca sul sequente link

Per attivare l'account è necessario cliccare sul link contenuto nell'email ricevuta. Il sistema riporta l'utente su ER.GO SCUOLA comunicandogli la possibilità di iniziare ad utilizzare l'account.

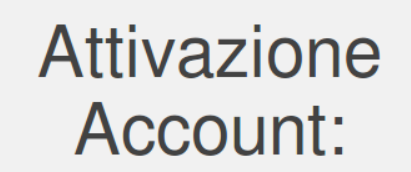

Complimenti, puoi iniziare ad utilizzare il tuo account. Vai alla maschera di login.

Occorre cliccare sul link *login* per accedere all'applicativo ed iniziare a compilare la domanda.

#### **2.2 REGISTRAZIONE TRAMITE FEDERA / SPID**

Ricordati che, in alternativa, puoi accedere attraverso il PIN unico della P.A., cliccando sul link FEDERA / SPID

Per l'uso di FEDERA si rinvia alla seguente guida. Per l'uso del Sistema Pubblico di Identità Digitale si rinvia al seguente link.

Si ricorda agli utenti che dispongono di credenziali FEDERA / SPID, che l'accesso ad ER.GO SCUOLA è subordinato all'integrazione di alcuni dati personali ed all'immissione all'interno di FEDERA / SPID, nei propri dati personali, di un numero di cellulare valido.

#### **3. ACCESSO**

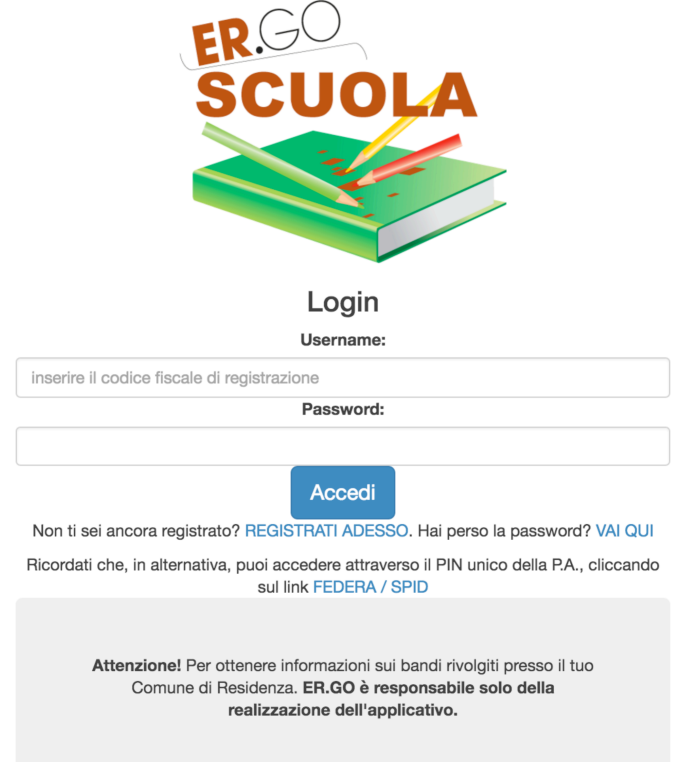

Dopo aver immesso le credenziali di accesso (CODICE FISCALE e PASSWORD indicati in fase di registrazione) ed aver cliccato sul pulsante ACCEDI, l'utente può entrare nella propria area riservata<sup>1</sup>.

Attenzione! Nel caso di password errata, superati i 10 tentativi di accesso, l'utenza viene bloccata per 10 minuti: il blocco dell'account viene notificato via mail all'utente.

La schermata di accesso si presenta nel modo seguente:

 

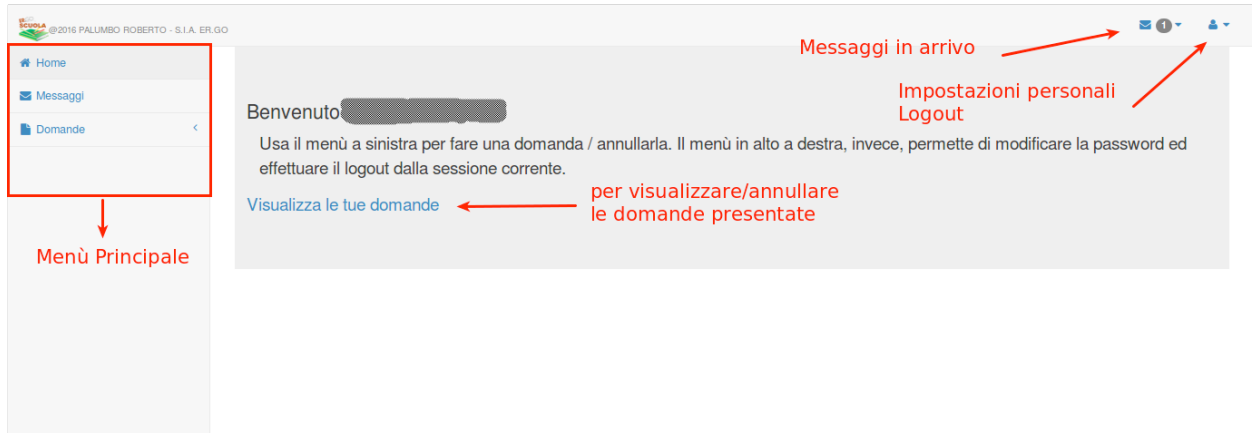

<sup>&</sup>lt;sup>1</sup> Si ricorda che l'utente ha altresì la possibilità di accedere attraverso credenziali FEDERA / SPID (ved. *paragrafo 1.2)*

In alto a destra ci sono le opzioni che permettono una consultazione rapida dei messaggi in arrivo dalle scuole/comuni ed un'icona che consente di poter modificare le proprie impostazioni personali (password / dati personali) ed effettuare il logout dal sistema.

Nella parte centrale c'è un collegamento denominato "Visualizza le tue domande" che permette di visualizzare le domande pregresse e di poterle, a determinate condizioni, come vedremo in seguito, annullare.

Nella parte sinistra viene mostrato il menù principale:

- HOME : permette di tornare alla pagina principale dell'area riservata all'utente in qualsiasi momento;
- MESSAGGI: permette di consultare i messaggi pervenuti da SCUOLE e COMUNI;
- DOMANDA: consente all'utente di poter presentare la domanda (se attiva<sup>2</sup>);

#### **3.1 COMPILAZIONE DOMANDA**

Per poter presentare domanda è necessario cliccare su "Domande" e successivamente su "DOMANDA DI CONTRIBUTO PER LA FORNITURA GRATUITA O SEMIGRATUITA DEI LIBRI DI TESTO A.S. 2017/2018"

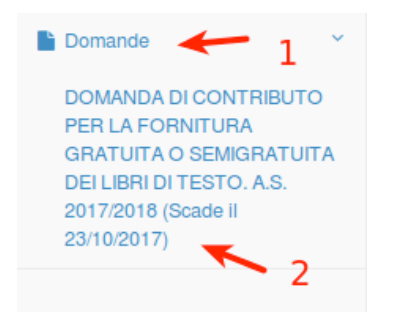

<u> 1989 - Johann Stein, fransk politik (d. 1989)</u>

Il percorso che porta al completamento della domanda è costituito da diverse fasi (il numero delle fasi può variare in relazione alle scelte effettuate dall'utente).

La fase 1 è quella in cui occorre indicare i dati della "Scuola di iscrizione". Si raccomanda di prestare attenzione nella selezione dell'Istituto scolastico di iscrizione per consentire il corretto inoltro della domanda alla Scuola di competenza.

Nel caso di *istituto scolastico fuori regione* occorre scorrere la tendina sino in fondo e selezionare la voce "NON PRESENTE NELLA REGIONE EMILIA ROMAGNA".

Nel caso in cui NON sia ancora nota la sezione della classe va indicato NC, come suggerito dall'applicativo.

<sup>&</sup>lt;sup>2</sup> Si ricorda che il periodo di compilazione della domanda va dal 4 settembre al 23 ottobre 2017

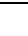

9

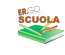

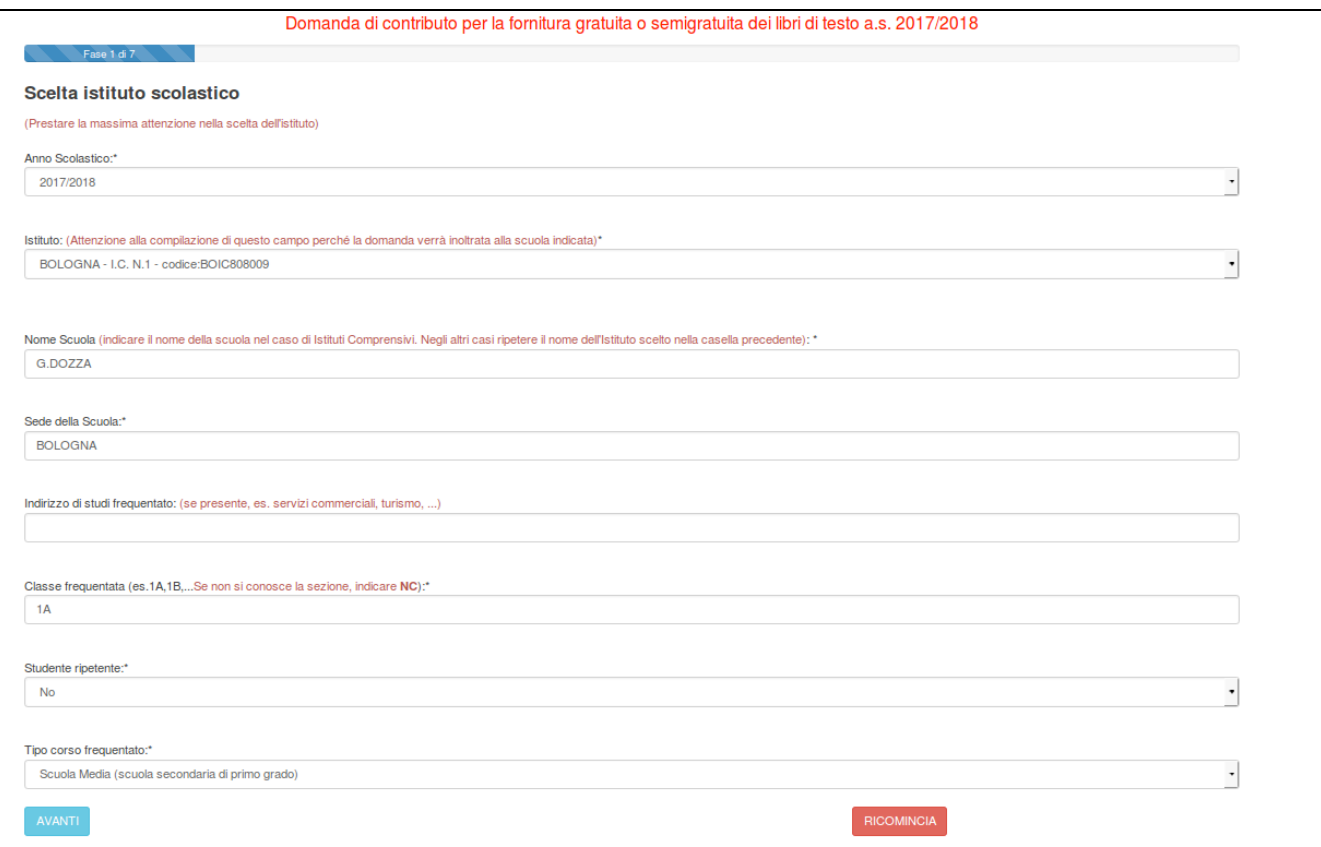

Per passare alla fase successiva occorre cliccare sul tasto AVANTI (il tasto RICOMINCIA va utilizzato solo ed esclusivamente per ripetere dall'inizio l'inserimento dei dati).

Nella fase 2 occorre inserire l'anagrafica del richiedente, cioè del GENITORE/STUDENTE MAGGIORENNE/TUTORE AFFIDATARIO/LEGALE RAPPRESENTANTE che compila la domanda, nella quale sono presenti tutti campi che, fatta eccezione per la nazionalità, vengono automaticamente valorizzati in base ai dati inseriti in fase di registrazione:

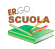

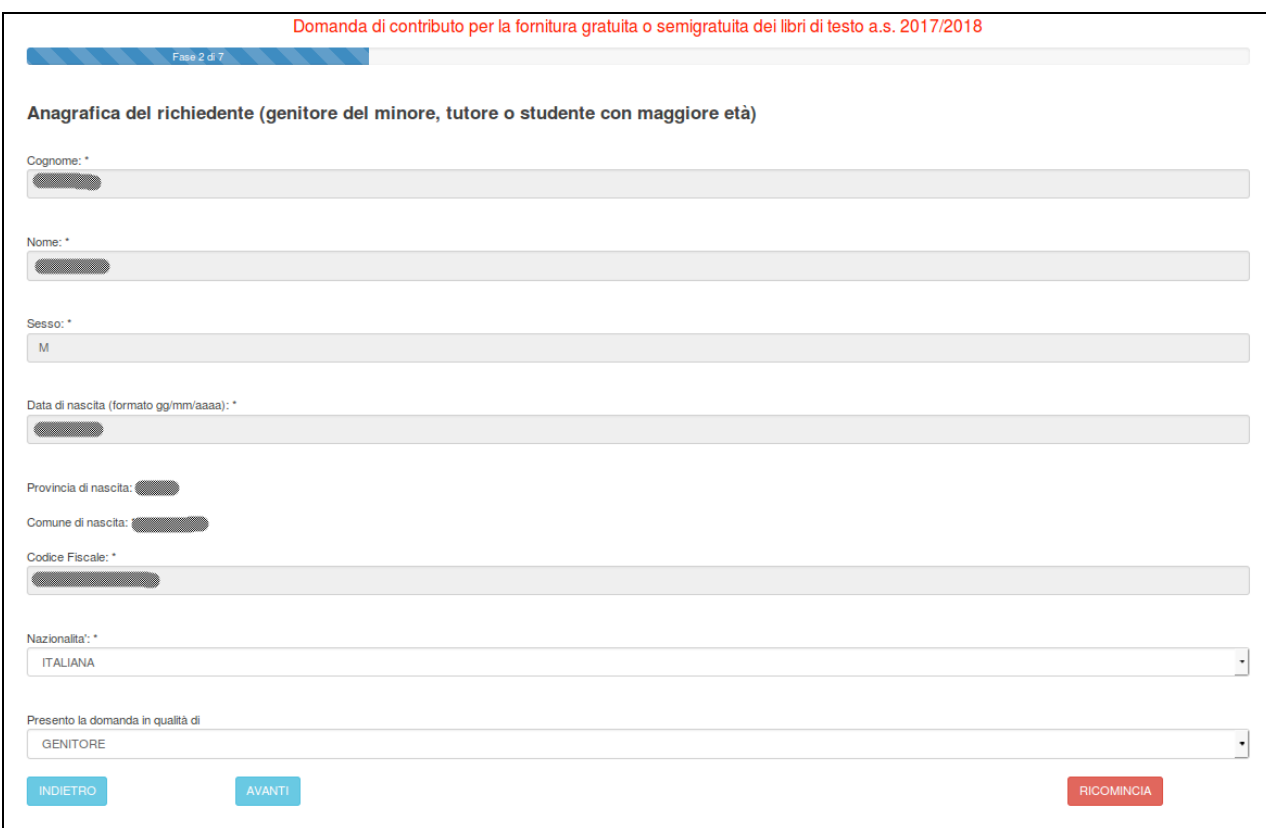

A seguire, nella fase 3, dopo aver cliccato nuovamente su AVANTI, compare la seguente maschera che richiede i dati anagrafici dello STUDENTE, anche in questo caso sono tutti campi a compilazione obbligatoria:

<u> 1989 - Johann Stein, fransk politik (d. 1989)</u>

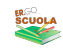

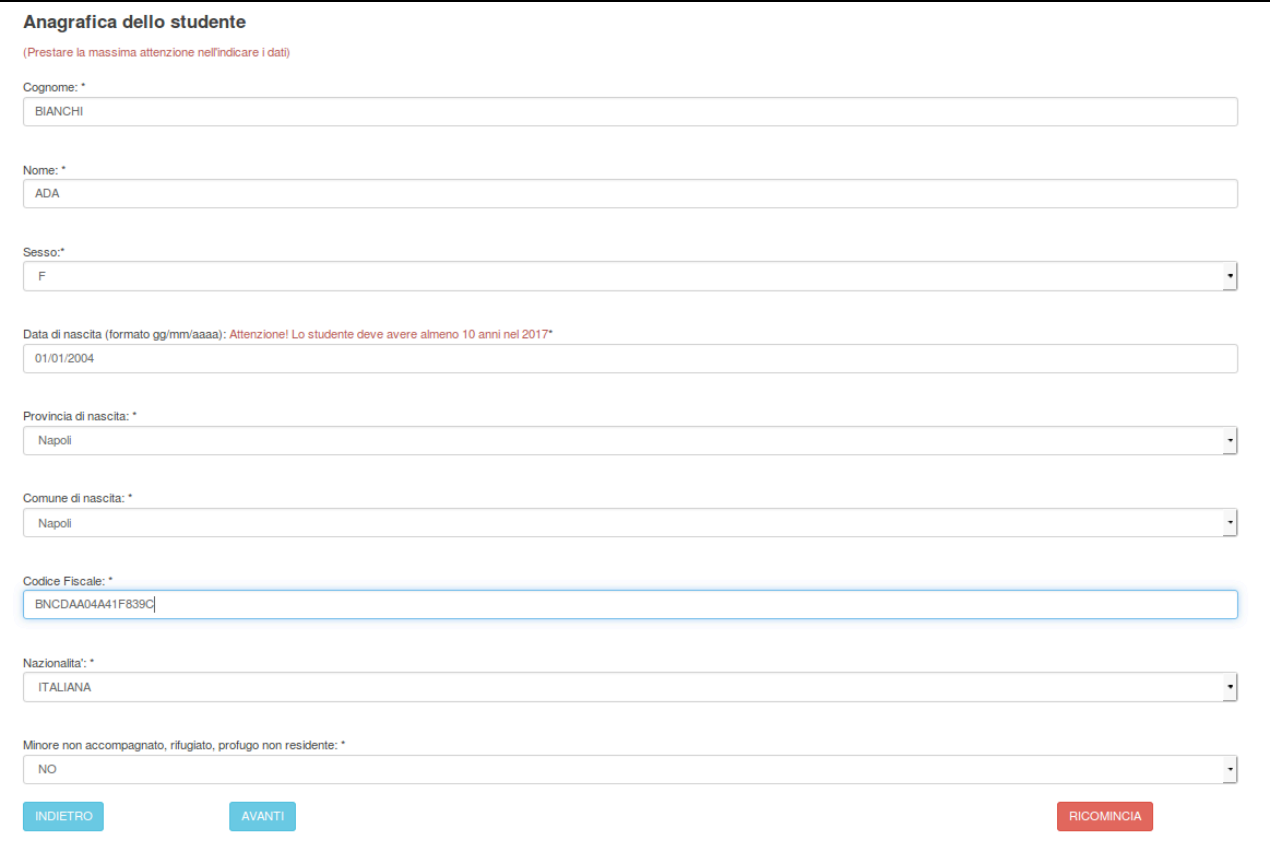

Cliccando su AVANTI, se non sono stati evidenziati errori, si viene riportati nella fase 4, in cui si inseriscono i dati di RESIDENZA dello STUDENTE (anche in questa maschera tutti i campi sono a compilazione obbligatoria). Si raccomanda di prestare attenzione per la corretta indicazione del **COMUNE di RESIDENZA al fine di consentire il corretto inoltro della domanda al Comune di competenza** che avverrà dopo l'istruttoria da parte della Scuola frequentata dallo studente<sup>3</sup>:

 $3$  In caso di studente maggiorenne, i dati vengono compilati automaticamente dal programma, prendendoli dal dichiarante

<u> 1989 - Johann Stein, fransk politik (d. 1989)</u>

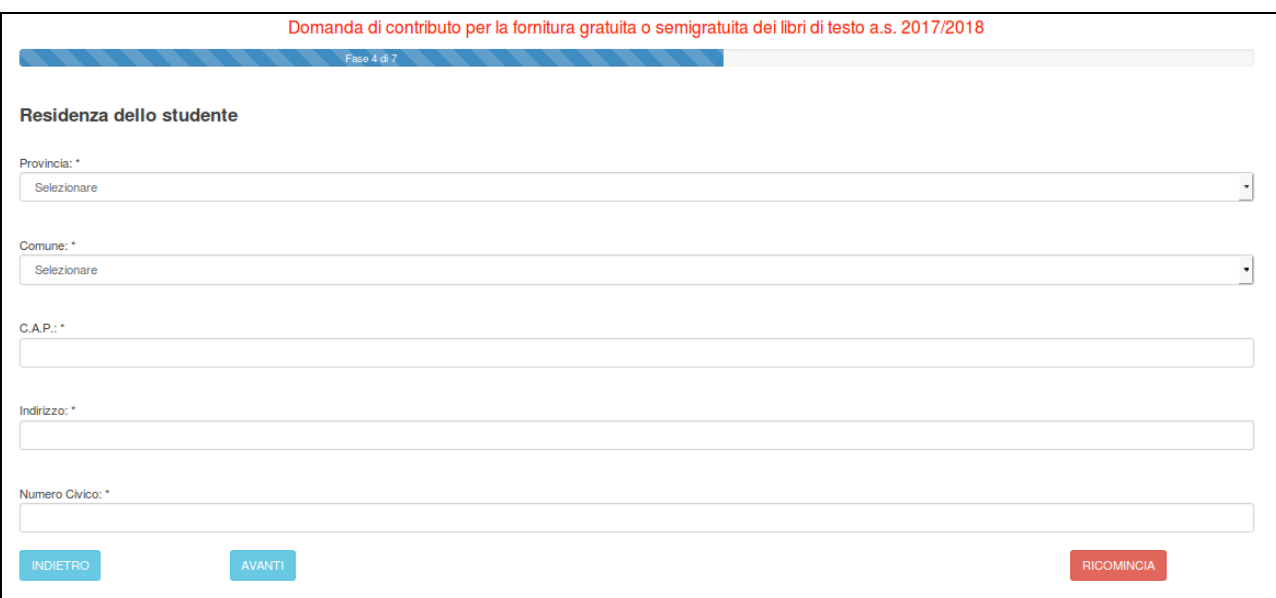

La fase 5 vengono riportati i recapiti dello studente inseriti in fase di registrazione. L'utente deve indicare se è in possesso dell'attestazione ISEE (il protocollo INPS sarà richiesto, in caso affermativo, nello step successivo) o del protocollo CAF<sup>4</sup> e l'ammontare della **spesa sostenuta** per l'acquisto dei libri di testo: è possibile (l'obbligo o la facoltà di allegare lo scontrino è stabilito dal bando / avviso comunale) allegare la copia degli scontrini - con un documento precedentemente creato e salvato sul proprio computer in formato PDF/JPG) o l'alternativa è quella di presentare la documentazione cartacea secondo le modalità indicate dal bando/avviso comunale:

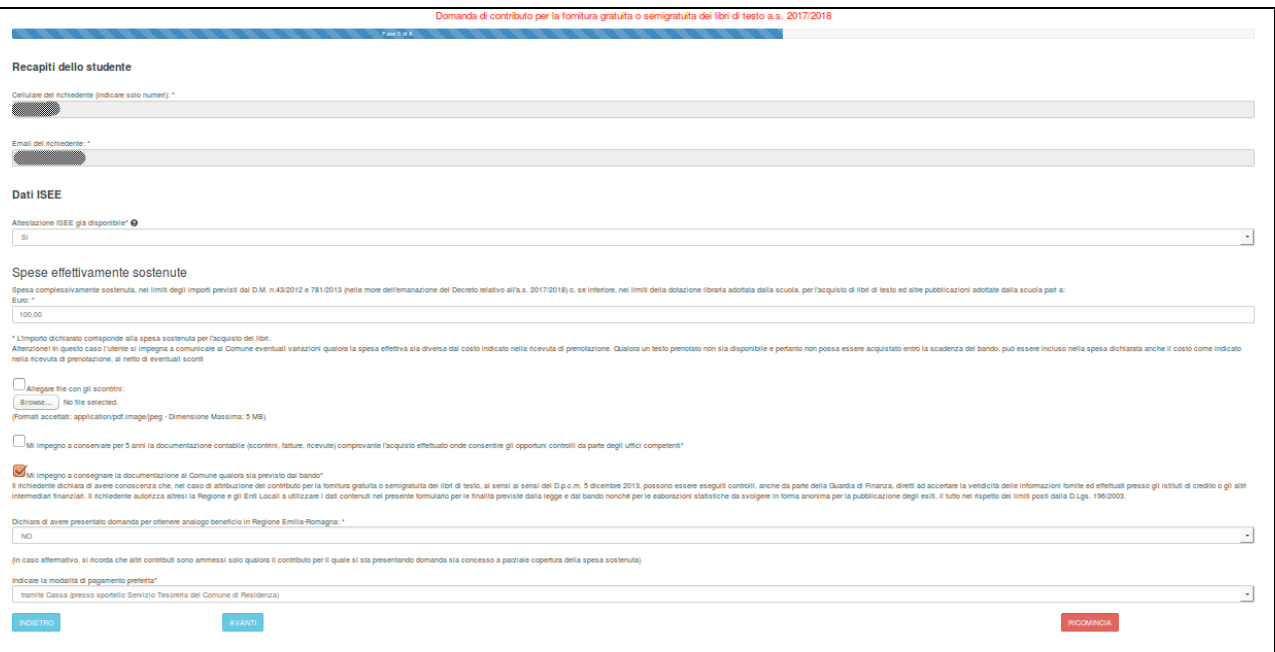

Nella fase 6, l'utente dovrà indicare il protocollo INPS o il protocollo mittente rilasciato dal CAF per poter proseguire.

 $^4$  Il campo riferito al protocollo mittente del CAF sarà attivo dal 18 al 23 ottobre 2018 (ore 18:00), termine di scadenza della domanda

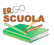

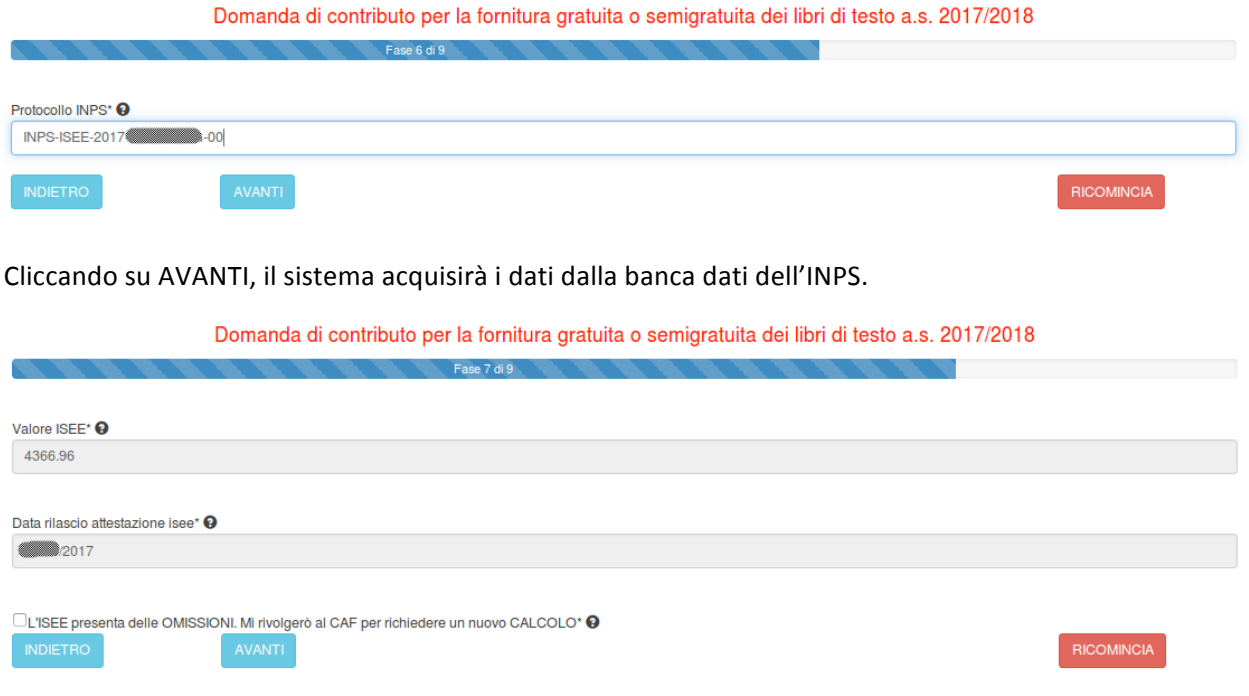

Qualora l'ISEE presenti delle OMISSIONI, occorre spuntare obbligatoriamente la casella "L'ISEE presenta delle OMISSIONI. Mi rivolgerò al CAF per richiedere un nuovo CALCOLO".

Nella fase 8 qualora si sia selezionata la modalità di "accredito" del contributo (laddove prevista dal bando del Comune di riferimento), si aprirà questa maschera nella quale occorre inserire il codice IBAN riferito al conto corrente sul quale si decide di farsi accreditare il contributo:

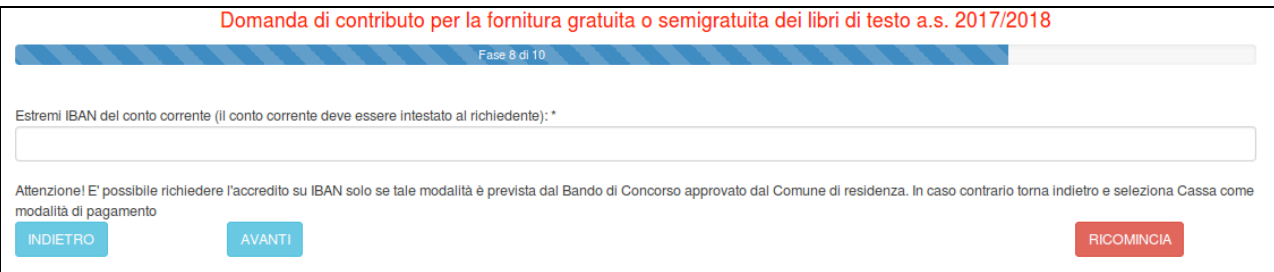

Cliccando su AVANTI si accede alla fase 9, l'ultima del procedimento di compilazione della domanda, nella quale attraverso le spunte obbligatorie si dichiarerà la conferma dei dati forniti e la loro veridicità nonché dell'avvenuta lettura del bando/avviso per i contributi scolastici del Comune di riferimento, che è l'ente responsabile del procedimento.

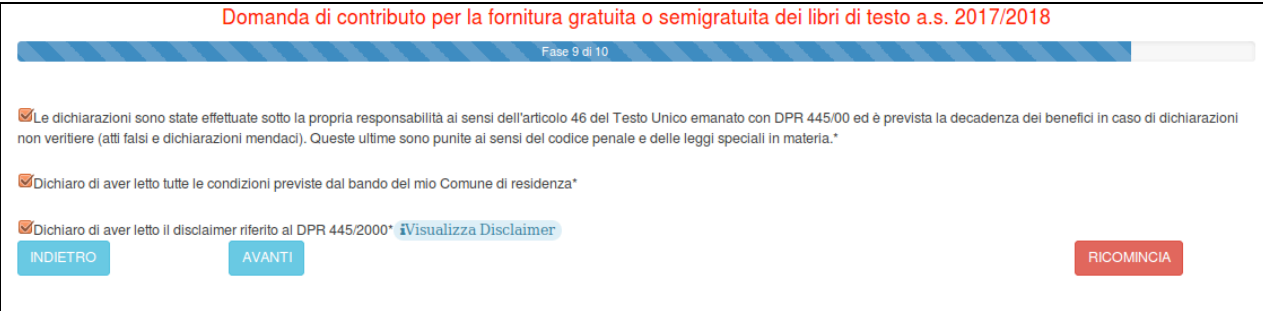

**INVIA ALLA SCUOLA** 

Cliccando su AVANTI si accede alla fase 10, in cui inserendo il PIN ricevuto sul cellulare (numero telefonico inserito in fase di registrazione) e cliccando il pulsante "AVANTI" si accede alla fase finale, in cui è possibile rivedere l'intero modulo.

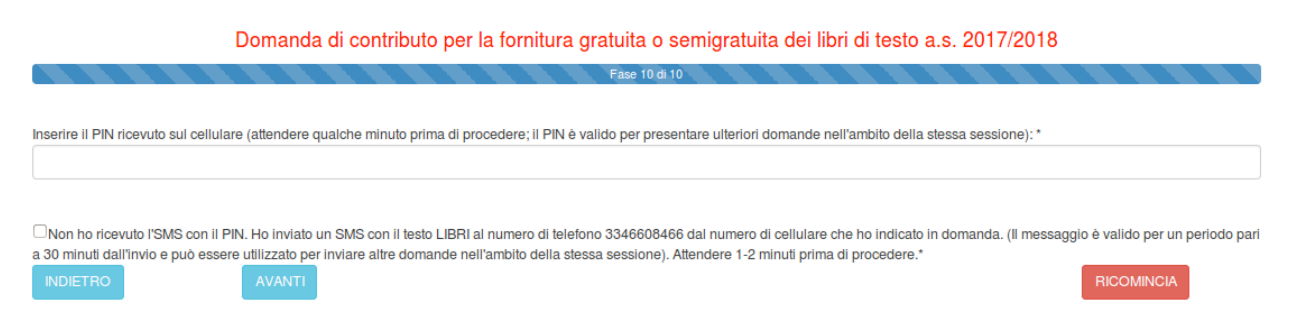

Attenzione! Se non riceve il messaggio con il PIN sul proprio cellulare, l'utente può inviare un SMS con *il* testo "LIBRI" al numero di telefono cellulare 3346608466 per poter proseguire (attendere 1-2 minuti *prima di procedere)*

Per poter confermare la domanda è necessario a questo punto cliccare su INVIA ALLA SCUOLA, pulsante localizzato alla fine del riepilogo.

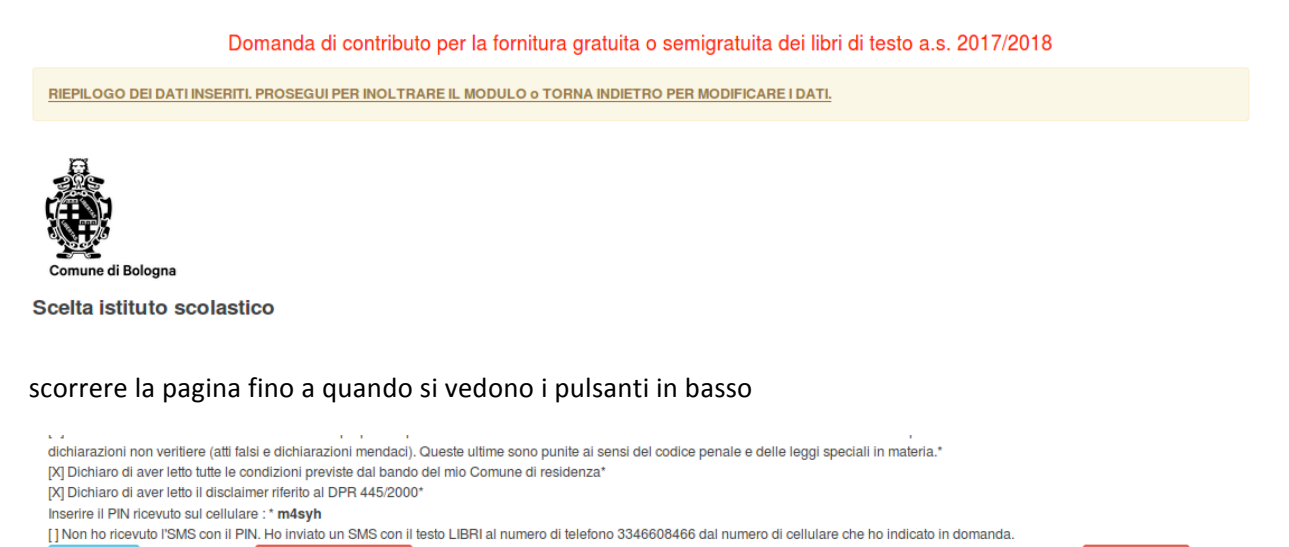

Cliccando su "INVIA ALLA SCUOLA" si conclude la compilazione della domanda che è formalmente completa senza necessità di firma (per ricontrollare la domanda è possibile tornare INDIETRO per verificare i dati inseriti) . Si ricorda all'utente che la stampa della domanda NON va consegnata alla Scuola. 

RICOMINCIA

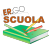

#### Apparirà così una schermata con tutti i dati acquisiti dal sistema.

#### Domanda di contributo per la fornitura gratuita o semigratuita dei libri di testo a.s. 2017/2018

Registrazione completata con successo. Ecco i tuoi dati

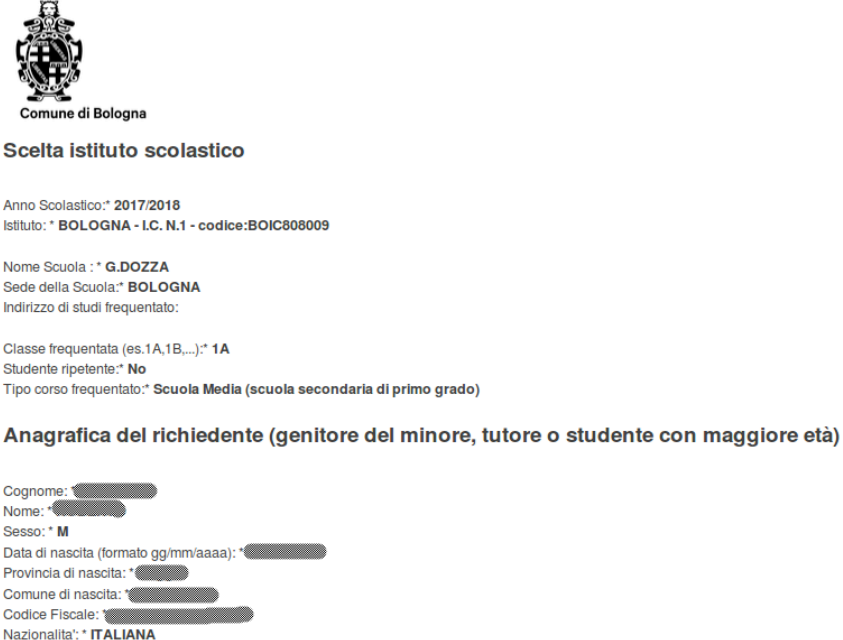

Presento la domanda in qualità di GENITORE

Anagrafica dello studente

A questo punto, verificata la correttezza dei dati inseriti, è possibile USCIRE dalla compilazione effettuando il LOGOUT (cliccare in alto a destra sulla figura <sup>\*</sup>) o tornare su HOME ( pulsante <sup>\*Home</sup> ).

Attenzione: L'opzione di STAMPA, invece, è prevista solo ed esclusivamente per tenersi una copia personale della domanda inviata. Si ribadisce, infatti, che la domanda NON va stampata e consegnata, in quanto la trasmissione della stessa viene fatta direttamente dall'applicazione.

#### **3.2 ANNULLAMENTO DELLA DOMANDA**

Qualora si voglia ANNULLARE la domanda già completata è possibile farlo SOLO se la Scuola indicata nel modulo in fase di compilazione non abbia già integrato la domanda compilando i dati di sua pertinenza e COMUNQUE la domanda è annullabile solo entro la scadenza del termine di presentazione della stessa.

L'annullo è possibile cliccando su HOME > "VISUALIZZA LE TUE DOMANDE":

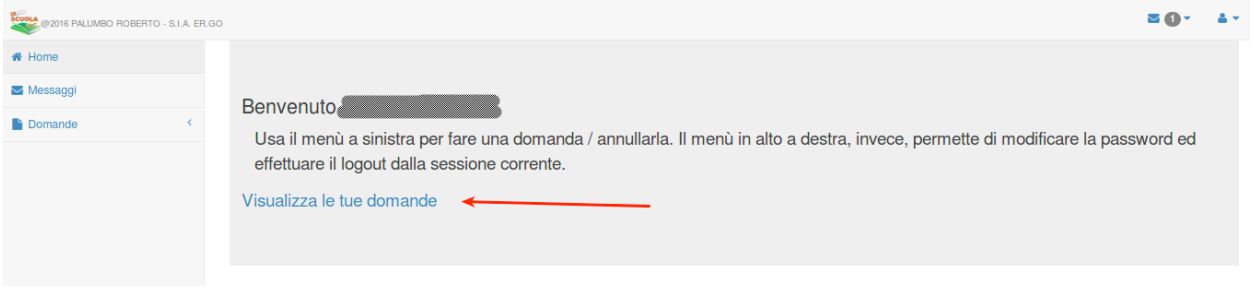

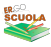

A questo punto, dopo aver cliccato sugli estremi della domanda da annullare (RIGA BLU), occorre *cliccare* su ANNULLA DOMANDA e confermare l'annullamento. 

Se si vuole ricompilare la domanda è necessario ripetere quanto indicato nel paragrafo precedente.

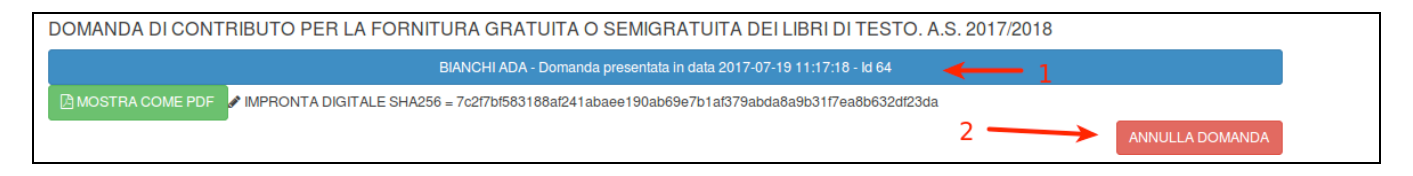

#### **4. PANNELLO UTENTE**

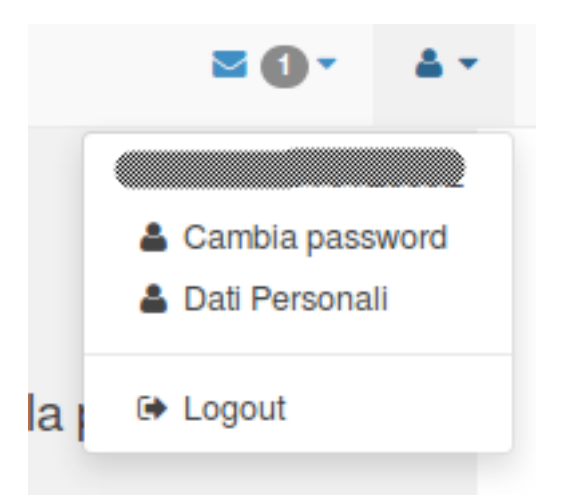

Il pannello utente consente di poter cambiare la password, i dati personali ed effettuare l'uscita (logout) dal sistema.

#### **4.1 CAMBIARE LA PASSWORD**

Per poter cambiare la password è necessario inserire il vecchio codice d'accesso ed inserire due volte la nuova password.

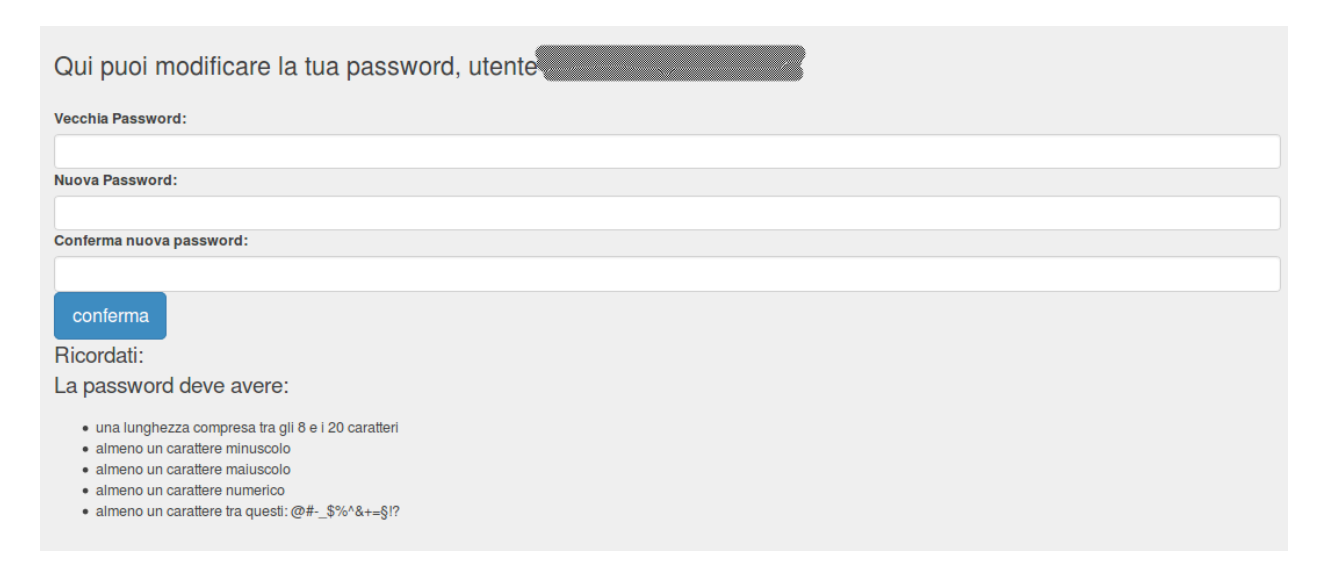

#### **4.2 MODIFICA DEI DATI PERSONALI**

In quest'area l'utente può modificare i propri dati di recapito email / cellulare, fondamentali per il corretto utilizzo dell'applicativo.

Ovviamente è da utilizzare solo ed esclusivamente se tali dati sono variati rispetto alla registrazione iniziale. 

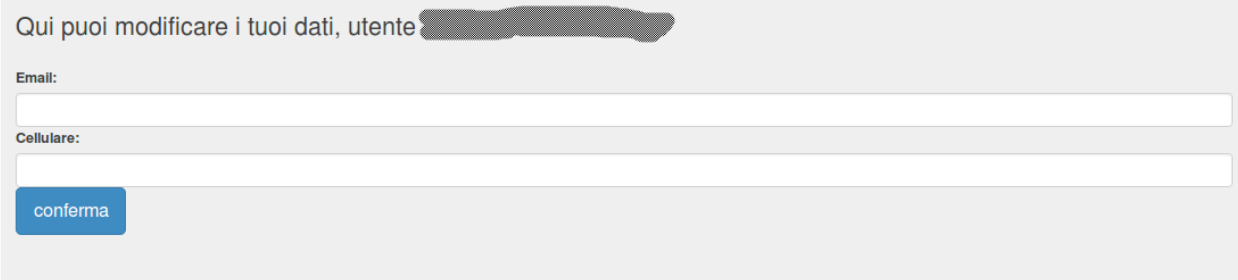

#### **4.3 LOGOUT**

Consente di uscire in sicurezza dalla sessione corrente.

**ER**<br>SCUOL